Guida introduttiva

#### **Copyright e Licenza**

© Copyright 2011 Hewlett-Packard Development Company, L.P. Le informazioni qui contenute sono soggette a modifiche senza preavviso.

Le sole garanzie per i prodotti e servizi Hewlett-Packard sono esposte nei documenti che accompagnano tali prodotti e servizi. Nulla di quanto contenuto in questo documento deve essere ritenuto come costituente una garanzia addizionale. HP non sarà ritenuta responsabile di errori tecnici o editoriali o omissioni rilevati in questo documento.

HP non si assume alcuna responsabilità in relazione all'utilizzo o all'affidabilità di un software HP installato su apparecchiature non fornite da HP.

Questo documento contiene informazioni riservate protette da copyright. Nessuna parte di questo documento può essere fotocopiata, riprodotta o tradotta in altra lingua senza la previa autorizzazione scritta di HP.

Hewlett-Packard Company

P.O. Box 4010

Cupertino, CA 95015-4010

#### USA

Questo prodotto incorpora tecnologia di protezione del copyright protetta da brevetti USA e altri diritti di proprietà intellettuale. L'uso di questa tecnologia di protezione del copyright deve essere autorizzato da Macrovision, ed è inteso per uso domestico e altri usi limitati di visualizzazione salvo diversa autorizzazione di Macrovision. Le operazioni di "reverse engineering" e disassemblaggio sono proibite.

Microsoft e Windows sono marchi della Microsoft Corporation negli USA e in altri Paesi.

HP supporta l'uso legale della tecnologia e non sostiene né incoraggia l'uso dei propri prodotti

per scopi diversi da quelli permessi dalla legge in materia di diritti d'autore.

Le informazioni contenute in questo documento possono essere soggette a variazioni senza alcun preavviso.

#### **Spazio disponibile sul disco rigido**

Il disco rigido nei computer Hewlett-Packard e Compaq su cui è installato il sistema operativo Microsoft® Windows® potrebbe sembrare più piccolo, in dimensioni, di quanto riportato nelle specifiche del prodotto, nella documentazione o sulla confezione. I dischi rigidi vengono descritti e pubblicizzati dai loro produttori con una disponibilità di spazio espressa in numeri decimali (base 10). Microsoft Windows e altri programmi, come ad esempio FDISK, usano il sistema numerico binario (base 2).

Nella notazione decimale, un megabyte (MB) equivale ad un milione di byte mentre un gigabyte (GB) equivale ad un miliardo di byte. Nel sistema di numerazione binario, un megabyte equivale a 1.048.576 byte e un gigabyte equivale a 1.073.741.824 byte. L'uso di diversi sistemi di misura diversi potrebbe comportare una differenza tra le dimensioni riportate da Microsoft Windows e le dimensioni pubblicizzate dal fabbricante. La capacità effettiva del disco rigido è quella dichiarata dal fabbricante.

Microsoft Windows riporta una capacità disco inferiore in Windows Explorer e nella finestra computer in quanto riporta i dati relativi ad una sola partizione del disco rigido per volta. Una delle partizioni contiene i dati riguardanti il ripristino di sistema.

#### **Nota sui sistemi configurati con 4 GB di memoria**

Per i computer con un sistema operativo a 32 bit, la parte della memoria oltre 3 GB potrebbe non essere disponibile a causa dei requisiti delle risorse del sistema.

Questa restrizione non è specifica dei sistemi HP e Compaq. La memoria oltre 3 GB viene utilizzata per le risorse del sistema.

#### **Conferma della memoria totale**

Il sistema BIOS visualizza 4 GB totali di memoria installata.

1. Accendere il PC.

2. Premere F10. Verrà visualizzato il menu del BIOS. Confermare la memoria totale installata.

# **Sommario**

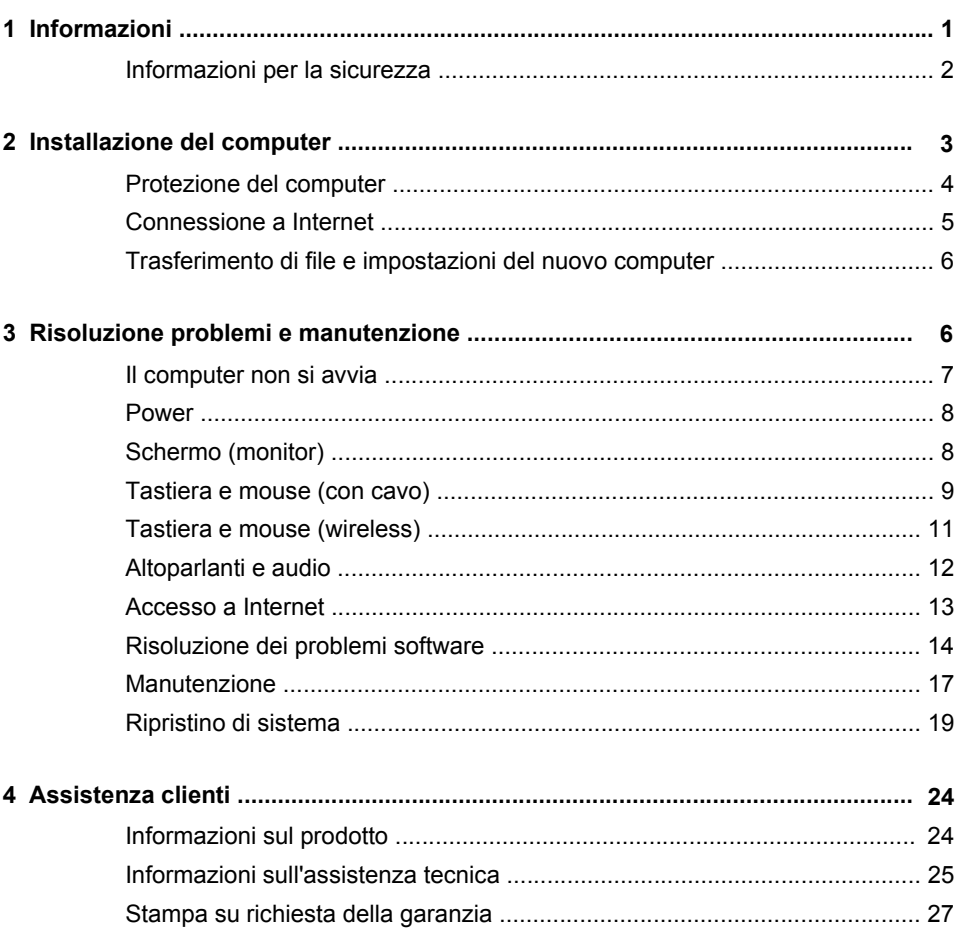

# <span id="page-6-0"></span>**1 Informazioni**

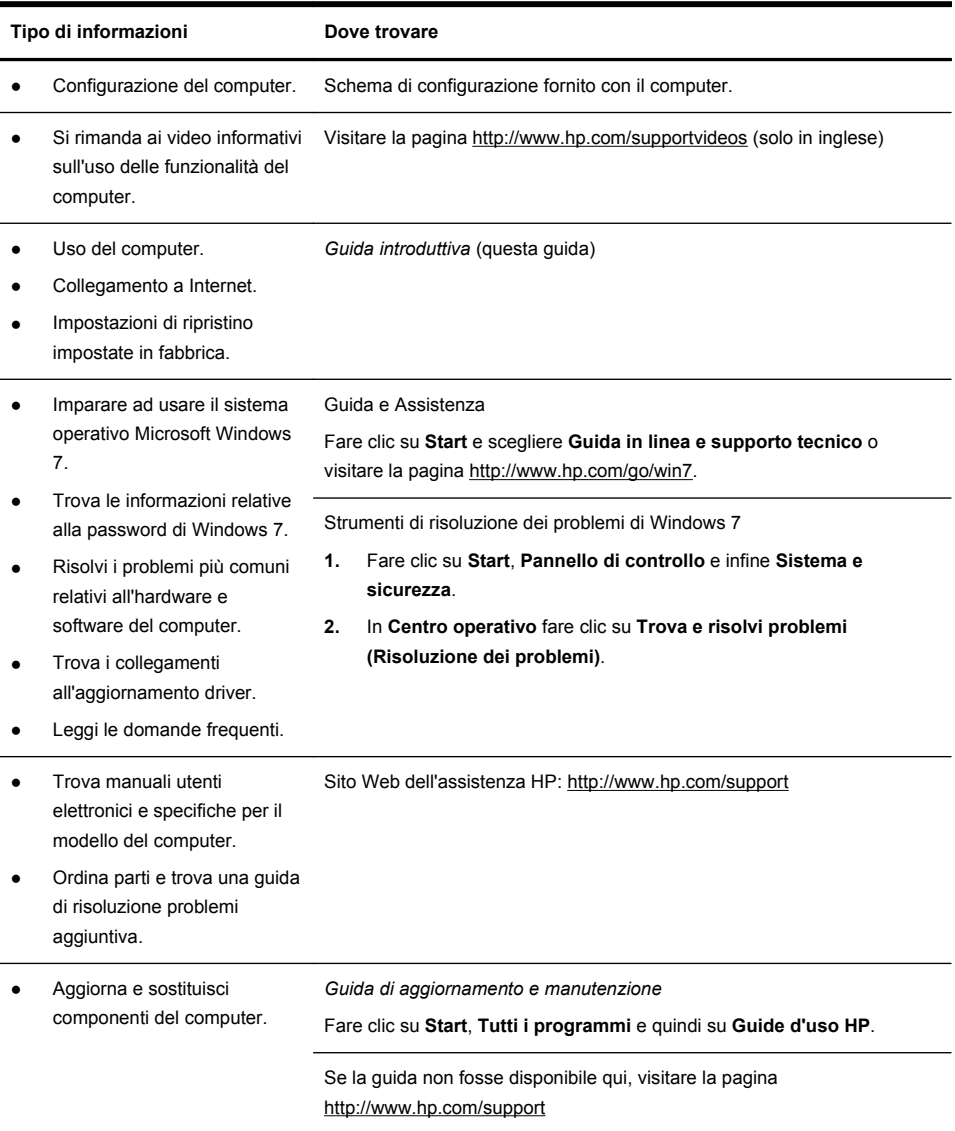

<span id="page-7-0"></span>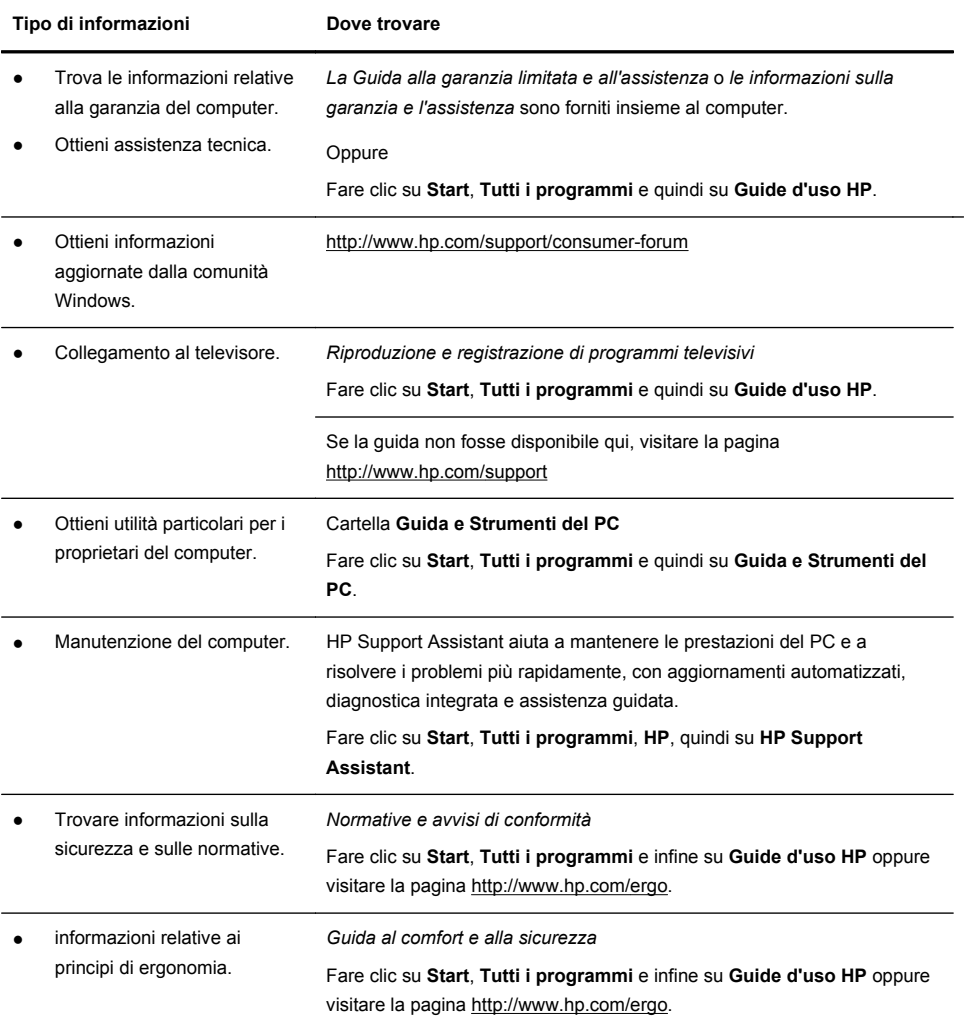

### **Informazioni per la sicurezza**

Per ulteriori informazioni, si rinvia al documento *Informazioni sulla sicurezza e sulle normative* incluso nella cartella **Guide d'uso HP**. Fare clic su **Start**, **Tutti i programmi** e quindi su **Guide d'uso HP**.

#### **AVVERTENZA!** Per ridurre il rischio di scosse elettriche o di danni all'apparecchiatura:

• collocare il computer in un luogo lontano da acqua, polvere, umidità e fuliggine. Questi fattori possono causare l'aumento della temperatura interna, oppure incendi o folgorazione.

• Non disabilitare la spina di collegamento a terra del cavo di alimentazione. La spina di collegamento a terra è un importante dispositivo di sicurezza.

• Collegare il cavo di alimentazione a una presa collegata a terra facilmente accessibile in qualsiasi momento.

• Per scollegare completamente l'apparecchiatura dalla sorgente di alimentazione, staccare il cavo di alimentazione. Per evitare l'esposizione diretta al raggio laser, evitare di aprire l'involucro dell'unità CD o DVD.

• L'alimentatore è preimpostato per il paese in cui è stato acquistato il computer. Per utilizzarlo in un altro paese, controllare i requisiti per l'alimentazione elettrica di quel paese prima di collegare il computer alla presa di corrente AC.

**AVVERTENZA!** Il computer è pesante; prima di sollevarlo, definire procedure ergonomicamente corrette per il suo spostamento.

Per ridurre i rischi di danni alle persone, leggere la "Guida alla sicurezza e al comfort", disponibile alla pagina Web [http://www.hp.com/ergo.](http://www.hp.com/ergo)

# **2 Installazione del computer**

**NOTA:** Alcune funzionalità potrebbero non essere disponibili su sistemi forniti senza una versione di Microsoft Windows.

- **1.** Posizionare il computer in modo che le aperture di ventilazione non siano ostruite e i cavi non si trovino in aree di passaggio in cui possono essere calpestati o danneggiati dalla collocazione di mobili sopra di essi.
- **2.** Collegare tutti i cavi di alimentazione dal monitor, computer e accessori a un dispositivo di protezione da sovratensioni, specificamente destinato a questo uso, a un gruppo di continuità (UPS) o a un dispositivo analogo. Se il computer è dotato di un sintonizzatore televisivo, o è collegato a un modem o a una linea telefonica, proteggere il computer usando un dispositivo di protezione da sovratensioni anche per questi segnali di ingresso. Collegare il cavo del televisore o il cavo delle linea telefonica al dispositivo di protezione da sovratensioni e quindi collegare il dispositivo al computer.
- **3.** Scaricare e installare gli aggiornamenti del sistema operativo.

<span id="page-9-0"></span>**a.** Verificare il sistema operativo e la versione attualmente in uso sul computer.

Fare clic su **Start** > **Pannello di controllo** e fare doppio clic su **Sistema**. Il sistema operativo e la versione sono indicati sotto l'edizione di Windows.

- **b.** Aprire il browser e navigare su [http://www.hp.com/support.](http://www.hp.com/support)
- **c.** Selezionare il proprio Paese e la lingua, se necessario, e fare clic su **Supporto e Driver**.
- **d.** Selezionare **Download di driver e software**, digitare il nome del modello e il numero del computer nel campo Prodotto, quindi premere il tasto Invio.
- **e.** Se necessario, selezionare il modello del computer da **Risultati ricerca prodotto**.
- **f.** Selezionare il sistema operativo in uso.
- **g.** Fare clic su **Download** accanto a ogni aggiornamento di cui si desidera eseguire il download.
- **h.** Seguire le istruzioni a video per installare ciascun aggiornamento scaricato.
- **4.** Controllare la confezione del computer nel caso contenga informazioni stampate o aggiornamenti.
- **5.** Leggere il documento *Informazioni sulla sicurezza e sulle normative* nella cartella Guide d'uso HP.
- **6.** Leggere la *Guida alla sicurezza e al comfort* per la corretta organizzazione dell'ambiente di lavoro, la postura, le norme per la salute e le abitudini di lavoro e le informazioni sulla sicurezza dal punto di vista elettrico e meccanico. Fare clic su **Start**, **Tutti i programmi** e infine su **Guide d'uso HP** oppure visitare la pagina <http://www.hp.com/ergo>.

### **Protezione del computer**

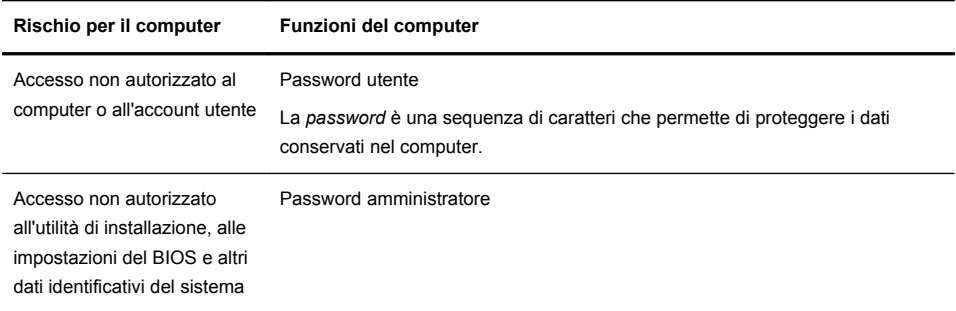

<span id="page-10-0"></span>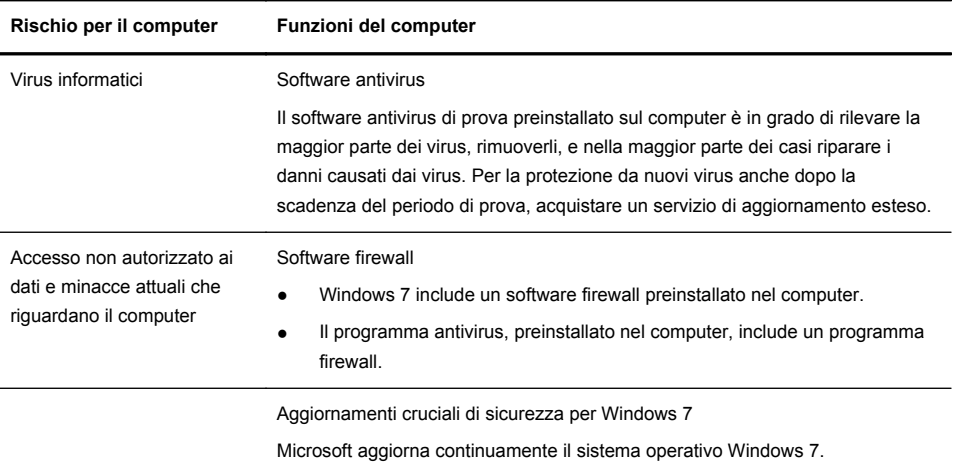

Dopo aver completato la configurazione iniziale del computer, è possibile installare programmi software aggiuntivi o periferiche hardware. Verificare il sistema operativo, la memoria e gli altri requisiti elencati prima di acquistare nuovo software o hardware per il computer. Attenersi alle istruzioni del produttore per installare il nuovo software.

**NOTA:** Utilizzare esclusivamente software originale e dotato dell'apposita licenza. L'installazione di software copiato potrebbe avere come risultato un'installazione instabile o infettare il computer con un virus, o essere illegale.

Le soluzioni di sicurezza possono impedire furti manomissioni o attacchi al software, ma non sono in grado di prevenirli.

### **Connessione a Internet**

Passaggi per il collegamento a Internet:

- **1.** Collegare il dispositivo hardware in base alle istruzioni riportate nel poster di installazione.
- **2.** Per avere una connessione a Internet.
	- Sottoscrivere un abbonamento a un provider Internet (ISP). Se si dispone già di un account con un provider, saltare questo passo e seguire le istruzioni fornite dal provider.
	- Se il computer non era stato configurato inizialmente per un collegamento a Internet, configurarlo ora usando i Servizi in linea:
		- **a.** Fare clic su **Start**, **Tutti i programmi**, **Servizi online**, quindi su **Navigazione online**.

<span id="page-11-0"></span>**b.** Seguire le istruzioni a video per selezionare un provider Internet e configurare il servizio Internet.

**NOTA:** Servizi in linea offre un elenco di provider Internet: tuttavia, è possibile scegliere un altro provider o trasferire un account esistente a questo computer. Per trasferire degli account esistenti, seguire le istruzioni fornite dal provider.

**3.** Aprire un browser Web e accedere a Internet utilizzando la connessione a Internet tramite il proprio provider.

**NOTA:** Nel caso di problemi di connessione ad Internet, vedere [Accesso a](#page-18-0) [Internet a pagina 13](#page-18-0).

### **Trasferimento di file e impostazioni del nuovo computer**

È possibile copiare i file da un altro computer in quello nuovo tramite CD o DVD, memory stick o dischi rigidi esterni. Inoltre, è possibile utilizzare il software Trasferimento dati Windows incluso con Windows 7 (solo alcuni modelli), per copiare file e impostazioni su una periferica di archiviazione oppure, con un Cavo per trasferimento dati Windows, direttamente da un computer al nuovo computer. Il Cavo per Trasferimento dati Windows è un cavo USB realizzato specificatamente per collegare due computer e per un funzionamento ottimale con il software Trasferimento dati Windows.

**NOTA:** Il cavo per trasferimento dati Windows viene venduto separatamente. Un cavo USB normale *non* funziona.

Per trasferire i file e le impostazioni:

- **1.** Fare clic su **Start**, digitare Trasferimento dati Windows nella casella di ricerca **Inizia ricerca**, quindi fare clic su **Trasferimento dati Windows**.
- **2.** Seguire le istruzioni a video nella procedura guidata di Trasferimento dati Windows per trasferire i file nel nuovo computer.

**NOTA:** Alcune funzionalità potrebbero non essere disponibili su sistemi forniti senza una versione di Microsoft Windows.

# **3 Risoluzione problemi e manutenzione**

Per ulteriori informazioni su problemi specifici delle periferiche in uso, come ad esempio quelli di un monitor o di una stampante, consultare la documentazione fornita in dotazione con il prodotto. Le tabelle che seguono presentano alcuni problemi che possono verificarsi in fase di installazione, avvio del computer per la prima volta o durante il suo uso, e le possibili soluzioni.

Per ulteriori informazioni oppure per le opzioni di risoluzione dei problemi, vedere [Informazioni a pagina 1.](#page-6-0)

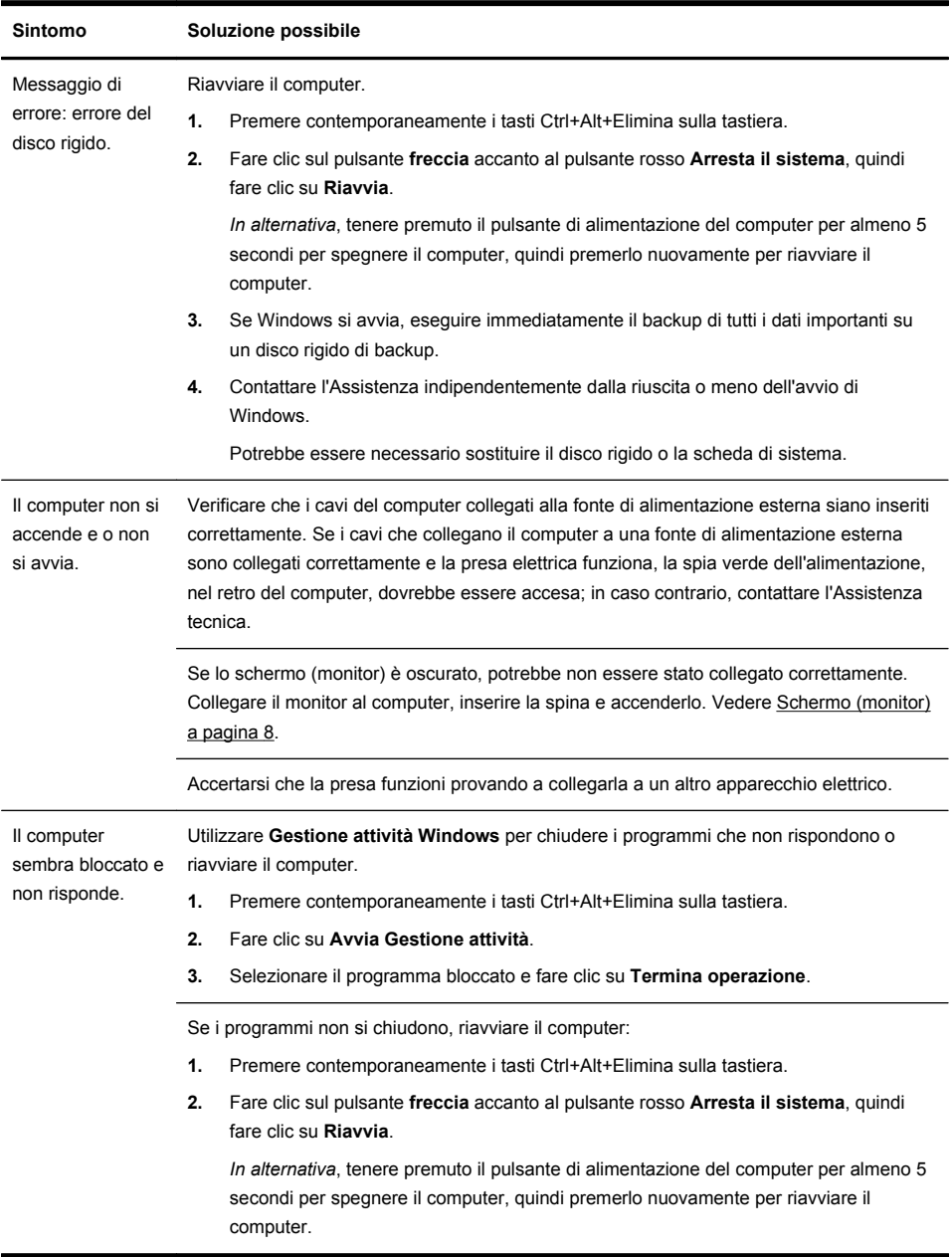

## <span id="page-12-0"></span>**Il computer non si avvia**

### <span id="page-13-0"></span>**Power**

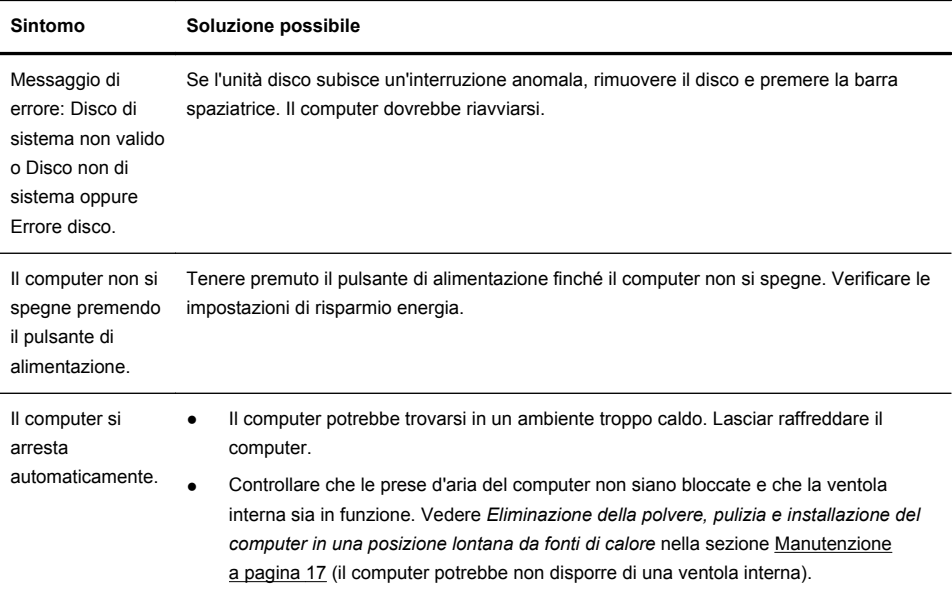

## **Schermo (monitor)**

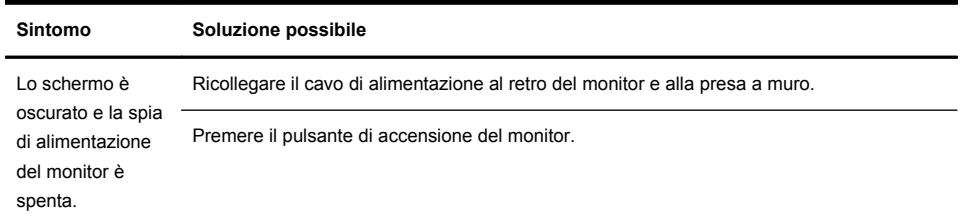

<span id="page-14-0"></span>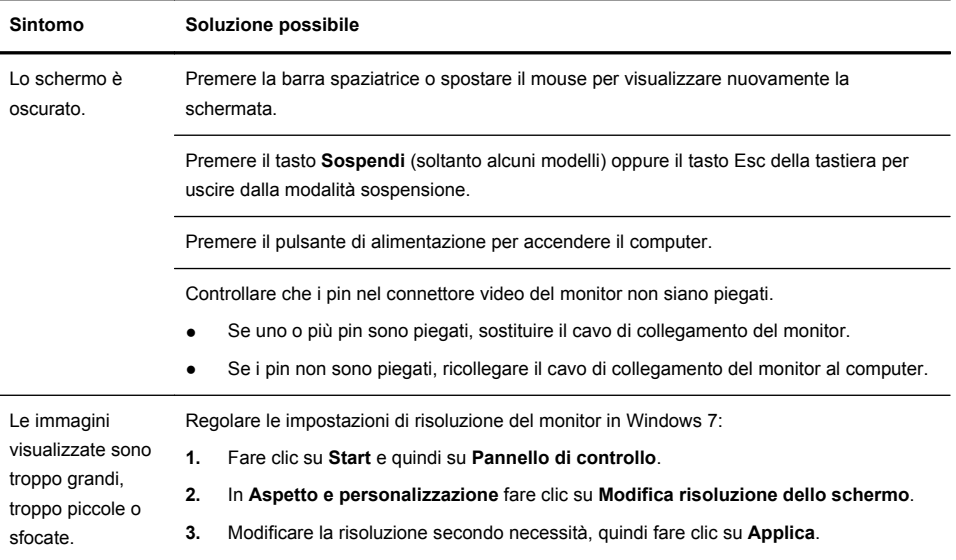

**NOTA:** Integrare le informazioni fornite in questo documento con quelle della documentazione ricevuta in dotazione con il monitor.

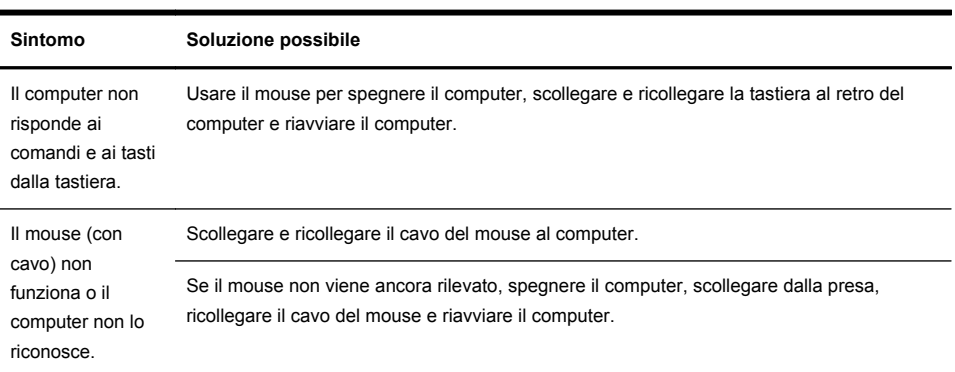

### **Tastiera e mouse (con cavo)**

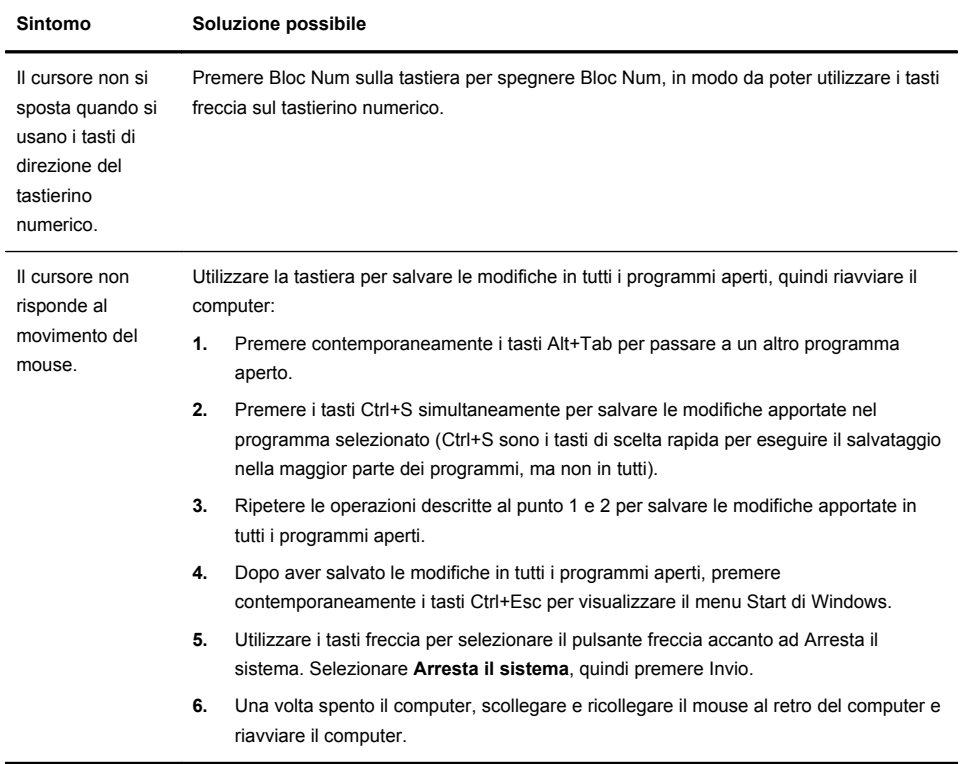

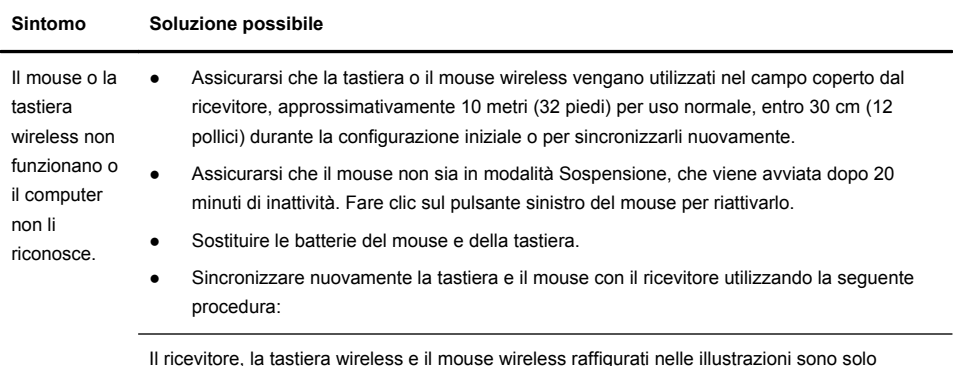

### <span id="page-16-0"></span>**Tastiera e mouse (wireless)**

Il ricevitore, la tastiera wireless e il mouse wireless raffigurati nelle illustrazioni sono solo esempi; il modello in uso potrebbe essere diverso. **IMPORTANTE:** mentre si eseguono queste operazioni, posizionare la tastiera e il mouse wireless allo stesso livello del ricevitore, ossia entro 30 cm (12 pollici) dal ricevitore e lontano da qualsiasi interferenza da parte di altri dispositivi.

**1.** Scollegare il ricevitore da un connettore USB del computer, e quindi ricollegarlo. Il modello del computer in uso potrebbe disporre di un connettore dedicato per il ricevitore. Se sono disponibili diverse opzioni, utilizzare uno dei connettori USB situati nel pannello frontale del computer.

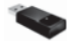

**2.** Verificare che il mouse sia attivo (**A**) e tenere premuto il tasto **Connetti** (**B**) sotto il mouse per un periodo da 5 a 10 secondi fino a quando il LED sul ricevitore non si accende o non smette di lampeggiare. La sessione di connessione del ricevitore scade dopo 60 secondi. Per accertare che la connessione sia stata stabilita e che il ricevitore non sia invece entrato in timeout, muovere il mouse per vedere se risponde ai comandi.

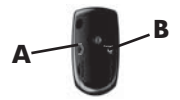

- **3.** Dopo aver collegato il mouse, seguire per la tastiera la procedura descritta più avanti, che è in pratica la stessa procedura adottata per il mouse.
- **4.** Tenere premuto il pulsante **Connetti** (**C**) sotto la tastiera per un periodo da 5 a 10 secondi fino a quando il LED del ricevitore non si accende o non smette di lampeggiare.

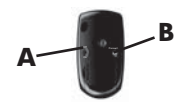

## <span id="page-17-0"></span>**Altoparlanti e audio**

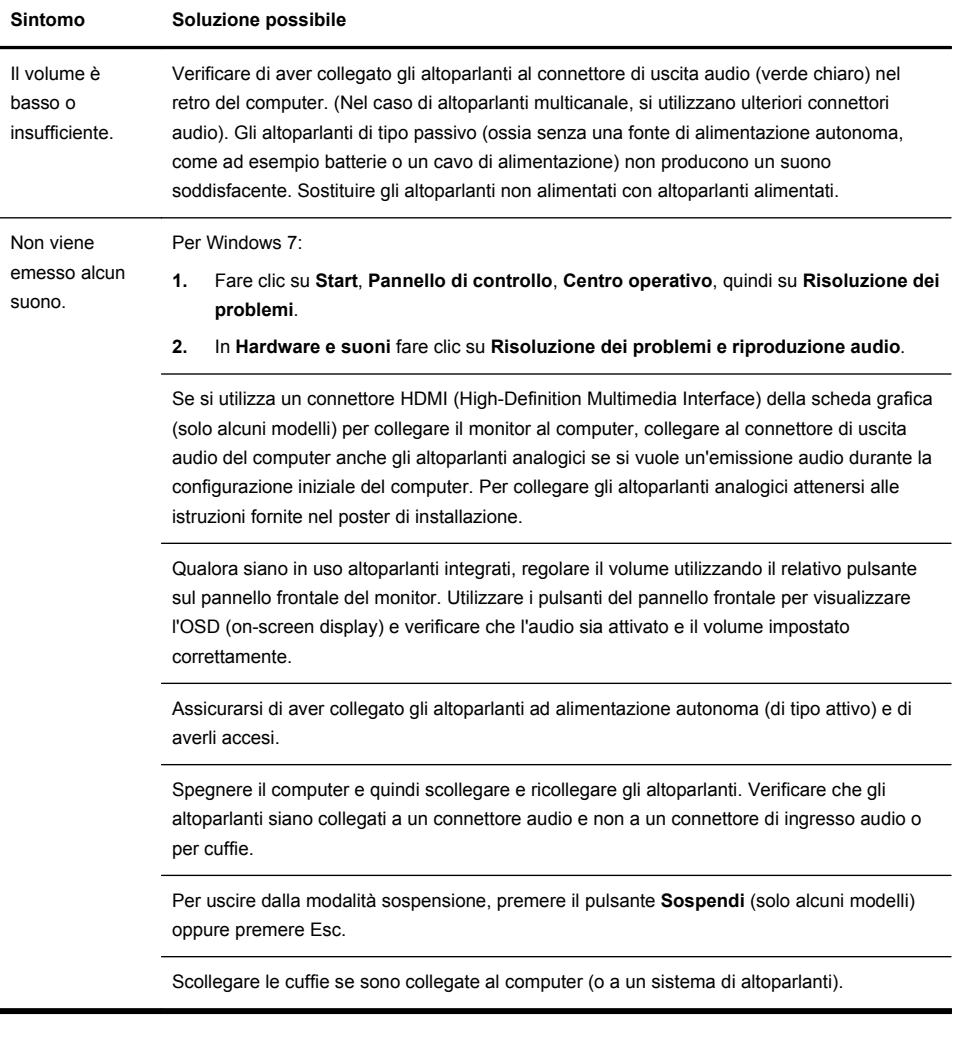

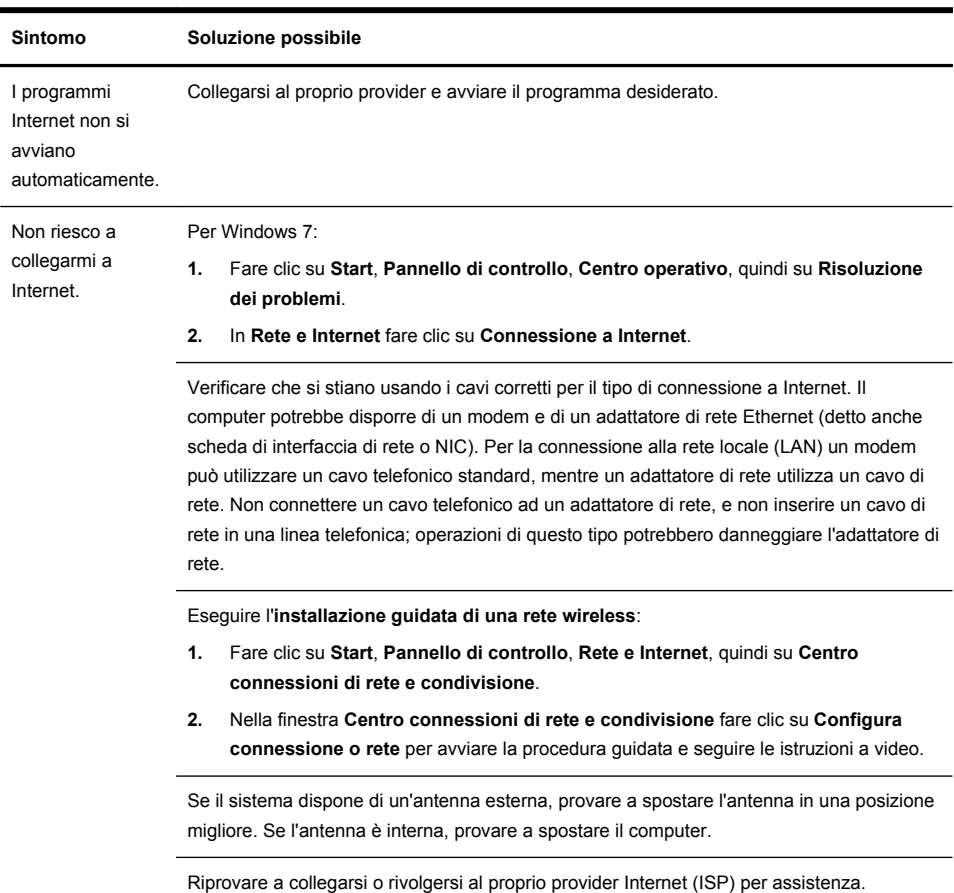

### <span id="page-18-0"></span>**Accesso a Internet**

## <span id="page-19-0"></span>**Risoluzione dei problemi software**

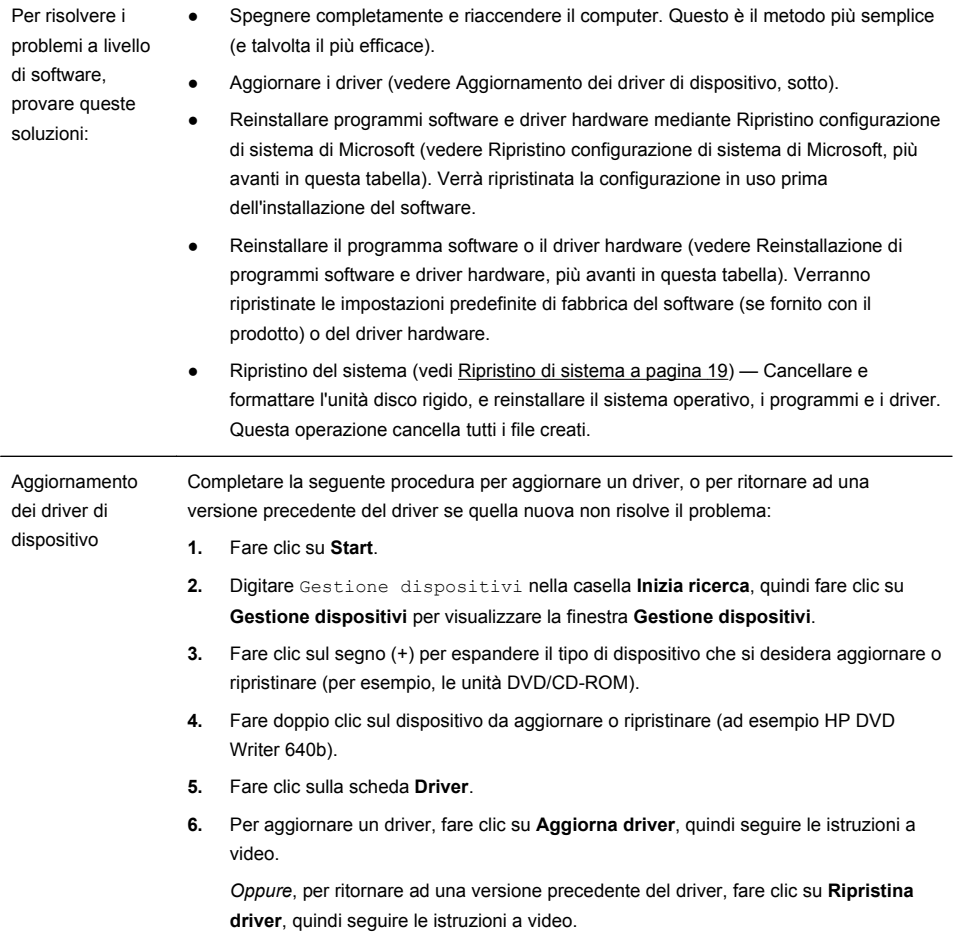

Ripristino configurazione di sistema di Microsoft Se si presenta un problema che potrebbe essere dovuto al software installato sul computer, usare Ripristino del sistema per riportare il computer al punto di ripristino precedente. È possibile anche impostare manualmente dei punti di ripristino. **NOTA:** Eseguire sempre la procedura Ripristino configurazione di sistema prima di usare il programma Ripristino di sistema. Alcune funzionalità potrebbero non essere disponibili su sistemi forniti senza una versione

Per avviare il **ripristino della configurazione di sistema**:

**1.** Chiudere tutti i programmi.

di Microsoft Windows.

- **2.** Fare clic su **Start**, fare clic con il pulsante destro del mouse su **Computer**, quindi selezionare **Proprietà**.
- **3.** Fare clic su **Protezione sistema**, **Ripristino configurazione di sistema**, quindi su **Avanti** e seguire le istruzioni a video.

Per aggiungere manualmente punti di ripristino:

- **1.** Chiudere tutti i programmi.
- **2.** Fare clic su **Start**, fare clic con il pulsante destro del mouse su **Computer**, **Proprietà**, quindi su **Protezione sistema**.
- **3.** In **Impostazioni protezione** selezionare il disco per il quale si desidera creare un punto di ripristino.
- **4.** Fare clic su **Crea**, quindi seguire le istruzioni a video.

Reinstallazione del programma software e del driver dell'hardware

Se un programma software o un driver per l'hardware preinstallato è danneggiato, è possibile reinstallarlo tramite il programma Gestione ripristino (solo in alcuni modelli).

**NOTA:** Non usare il programma Recovery Manager per reinstallare i programmi software contenuti nei CD o DVD ricevuti in dotazione con il computer. Reinstallare questi programmi direttamente dai CD o dai DVD.

Prima di aver disinstallato un programma, accertarsi di avere un modo per reistallarlo. Verificare che sia ancora disponibile da dove è stato inizialmente installato (per esempio, dischi o Internet). Oppure, verificare che il programma sia incluso nella lista dei programmi che è possibile reinstallare dalla Gestione ripristino.

**NOTA:** Alcune funzionalità potrebbero non essere disponibili su sistemi forniti senza una versione di Microsoft Windows.

Per verificare l'elenco di programmi installabili in Gestione ripristino:

- **1.** Fare clic su **Start**, **Tutti i programmi**, **Gestione ripristino**, quindi selezionare di nuovo **Gestione ripristino**. Quando richiesto, fare clic su **Sì** per consentire al programma di continuare.
- **2.** In **Assistenza immediata** fare clic su **Reinstallazione programmi software**.
- **3.** Nella pagina iniziale fare clic su **Avanti**. Verrà visualizzato un elenco di programmi. Verificare se è presente il programma che si sta cercando.

Per reinstallare un programma con **Gestione ripristino**:

- **1.** Fare clic su **Start**, **Tutti i programmi**, **Gestione ripristino** e infine su **Gestione ripristino**.
- **2.** Fare clic su **Reinstallazione programmi software**, quindi su **Avanti** alla schermata **iniziale**.
- **3.** Selezionare il programma da installare, fare clic su **Avanti** e seguire le istruzioni a video.
- **4.** Quando si ha finito di reinstallare, riavviare il computer. **Non saltare quest'ultimo punto.** È necessario riavviare il computer dopo il ripristino dei programmi software o dei driver hardware.

Per disinstallare un programma:

- **1.** Chiudere tutti i programmi e le cartelle.
- **2.** Disinstallare il programma danneggiato:
	- **a.** Fare clic su **Start**, quindi su **Pannello di controllo**.
	- **b.** In **Programmi** fare clic su **Disinstalla un programma**.
	- **c.** Selezionare il programma da eliminare e fare clic su **Disinstalla**.
	- **d.** Fare clic su **Sì** per procedere con la disinstallazione.

### <span id="page-22-0"></span>**Manutenzione**

È importante eseguire regolarmente semplici attività di manutenzione del computer per assicurarsi che funzioni in modo ottimale.

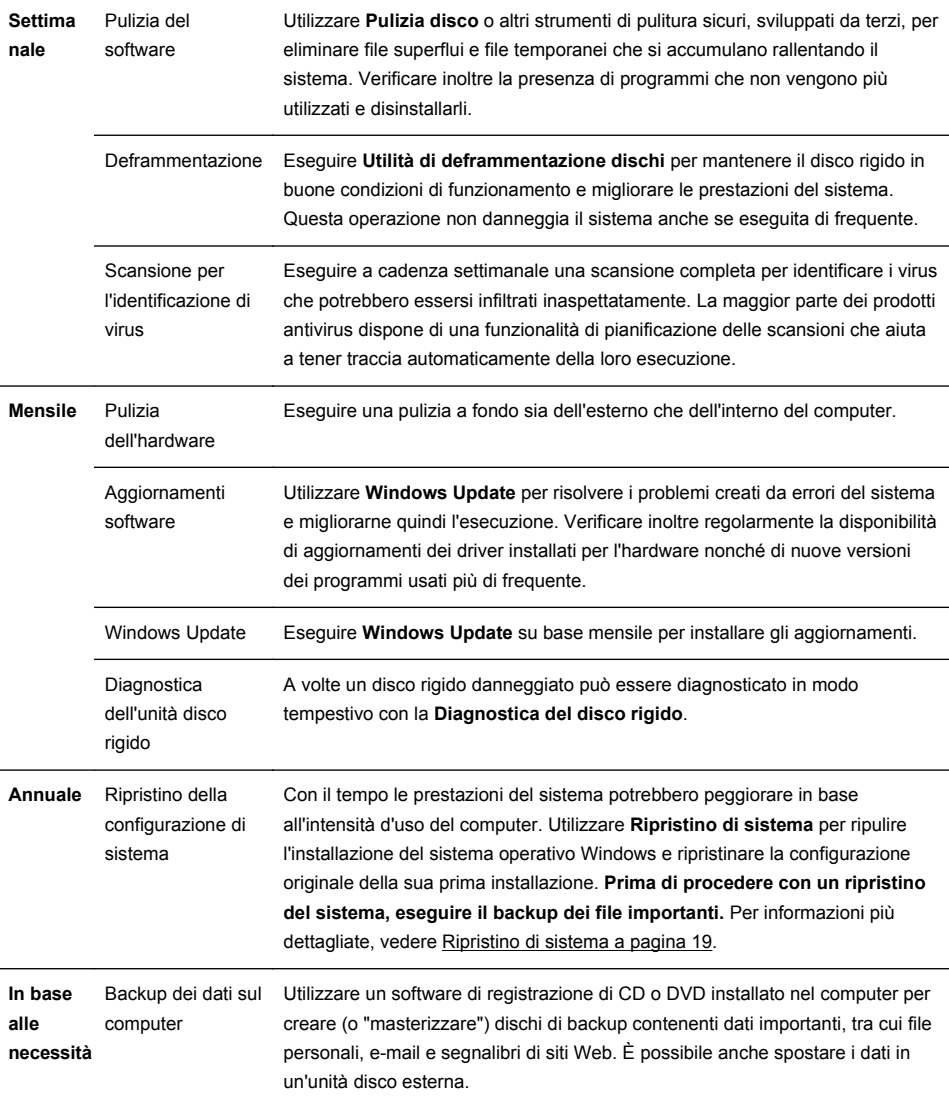

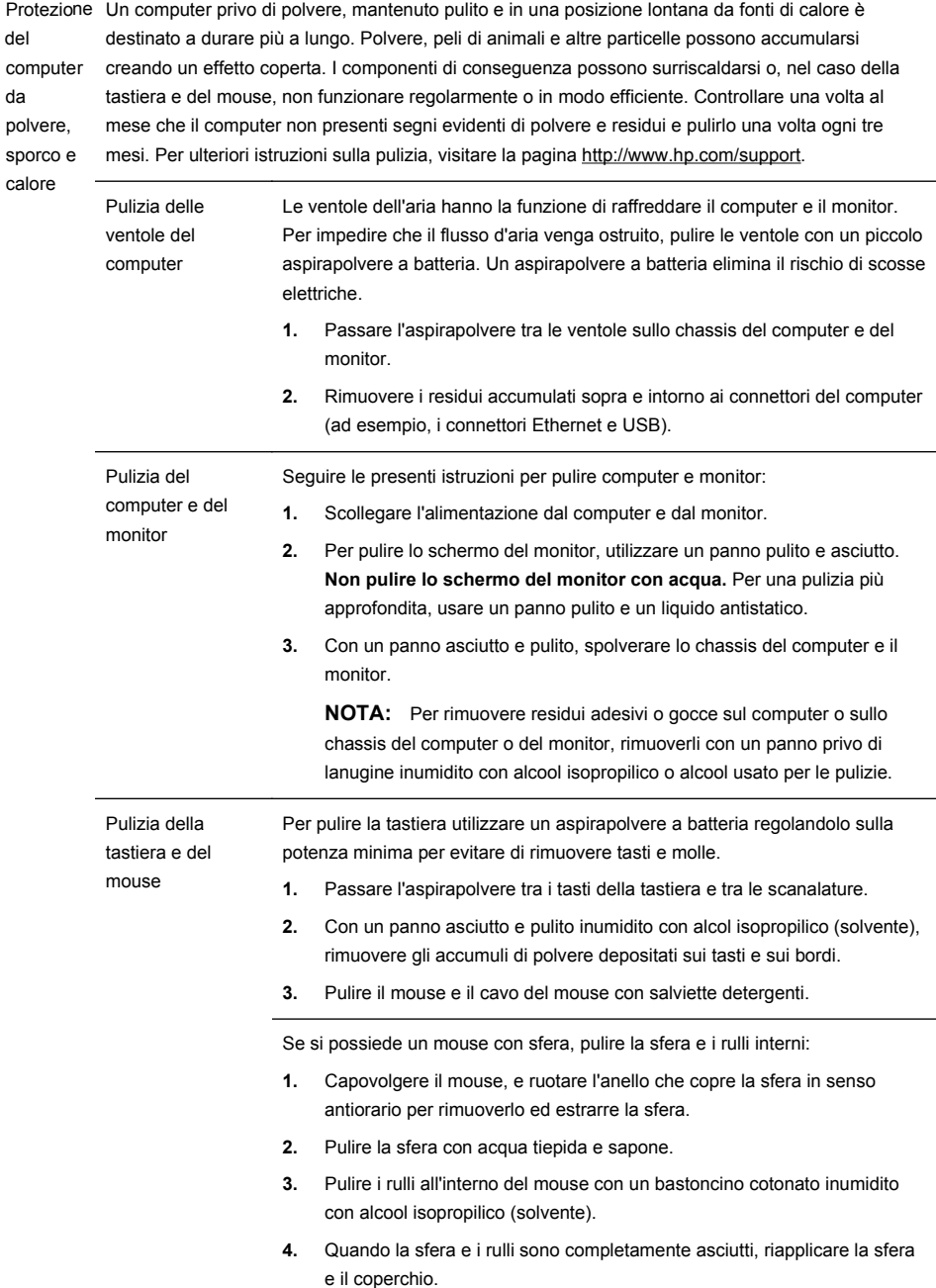

### <span id="page-24-0"></span>**Ripristino di sistema**

Ripristino del sistema — Cancella e riformatta l'unità disco rigido, eliminando tutti file di dati creati, quindi reinstalla il sistema operativo, i programmi e i driver. Sarà comunque necessario reinstallare tutti i programmi che non erano installati al momento dell'acquisto, ciò comprende il software contenuto nei supporti compresi in dotazione con il computer, nonché i programmi installati dopo l'acquisto.

**NOTA:** Prima di utilizzare il programma Ripristino di sistema, eseguire sempre la procedura Ripristino configurazione di sistema. Vedere *Ripristino configurazione di sistema di Microsoft* nella sezione [Risoluzione dei problemi](#page-19-0) [software a pagina 14.](#page-19-0)

Alcune funzionalità potrebbero non essere disponibili su sistemi forniti senza una versione di Microsoft Windows.

È necessario scegliere uno dei metodi seguenti per eseguire il Ripristino del sistema:

Immagine di ripristino - Eseguire il ripristino del sistema da un'immagine di ripristino archiviata nel disco rigido. L'immagine di ripristino è un file che contiene una copia del software originale. Per eseguire il ripristino del sistema da un'immagine di ripristino, vedere *Ripristino del sistema dal menu Start di Windows 7* nella sezione Ripristino di sistema a pagina 19.

**NOTA:** L'immagine di ripristino usa una sezione del disco rigido non utilizzata per l'archiviazione dei dati.

Supporti di ripristino - Eseguire il ripristino del sistema da un supporto di ripristino che l'utente può creare dai file archiviati nel disco rigido o acquistare separatamente. Per creare un supporto di ripristino, vedere *Creazione di supporti di ripristino* nella sezione Ripristino di sistema a pagina 19.

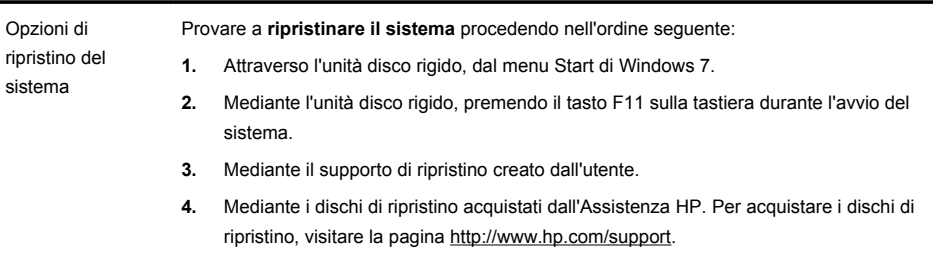

Ripristino di sistema dal menu Start di Windows 7

**ATTENZIONE:** Il ripristino del sistema elimina tutti i dati e i programmi creati o installati. Eseguire il backup di tutti i dati che si desidera conservare su un disco rimovibile o su un'unità flash USB.

Se il computer è in funzione e Windows 7 risponde, attenersi alla procedura riportata di seguito per eseguire un **ripristino del sistema**.

- **1.** Spegnere il computer.
- **2.** Disconnettere tutte le periferiche dal computer, eccetto il monitor, la tastiera e il mouse.
- **3.** Accendere il computer.
- **4.** Fare clic su **Start**, **Tutti i programmi**, **Gestione ripristino**, quindi selezionare di nuovo **Gestione ripristino**. Quando richiesto, fare clic su **Sì** per consentire al programma di continuare.
- **5.** In **Assistenza immediata** fare clic su **Ripristino di sistema**.
- **6.** Selezionare **Sì**, quindi **Avanti**. Il computer si riavvia.

**NOTA:** Se il sistema *non* rileva una partizione di ripristino, verrà richiesto di inserire un supporto di ripristino. Inserire il disco o l'unità flash USB, selezionare **Sì**, quindi fare clic su **Avanti** per riavviare il computer ed eseguire Gestione ripristino dal disco o dall'unità flash USB di ripristino. Se si utilizzano dei dischi, inserire il disco di ripristino di sistema successivo, quando richiesto.

- **7.** Al riavvio del computer verrà visualizzata di nuovo la schermata iniziale di Gestione ripristino. In **Assistenza immediata** selezionare **Ripristino di sistema**. Se è stato richiesto il backup dei file e non è ancora stato eseguito, selezionare **Eseguire prima il backup dei file personali (raccomandato)**, quindi fare clic su **Avanti**. In caso contrario, selezionare **Ripristina senza eseguire backup dei file**, quindi fare clic su **Avanti**.
- **8.** Il ripristino del sistema verrà avviato. Terminato il ripristino, fare clic su **Fine** per riavviare il computer.
- **9.** Completare il processo di registrazione, e aspettare finché non si visualizza il desktop.
- **10.** Spegnere il computer, riconnettere tutte le periferiche, e riaccendere il computer.

Ripristino del sistema all'avvio del sistema

**ATTENZIONE:** Il ripristino del sistema elimina tutti i dati e i programmi creati o installati. Eseguire il backup di tutti i dati che si desidera conservare su un disco rimovibile o su un'unità flash USB.

Se Windows 7 non risponde, ma il computer sta funzionando, attenersi alla procedura riportata di seguito per eseguire un **ripristino del sistema**.

- **1.** Spegnere il computer. Se necessario, tenere premuto il pulsante di **alimentazione** finché il computer si spegne.
- **2.** Disconnettere tutte le periferiche dal computer, eccetto il monitor, la tastiera e il mouse.
- **3.** Premere il pulsante di **alimentazione** per accendere il computer.
- **4.** Non appena viene visualizzata la finestra con il logo della società, premere ripetutamente il tasto F11 sulla tastiera fino a quando sullo schermo compare il messaggio **Caricamento dei file in corso...**.
- **5.** In **Assistenza immediata** fare clic su **Ripristino di sistema**.
- **6.** Se è stato richiesto il backup dei file e non è ancora stato eseguito, selezionare **Eseguire prima il backup dei file personali (raccomandato)**, quindi fare clic su **Avanti**. In caso contrario, selezionare **Ripristina senza eseguire backup dei file** e fare clic su **Avanti**.
- **7.** Il ripristino del sistema verrà avviato. Terminato il ripristino, fare clic su **Fine** per riavviare il computer.
- **8.** Completare il processo di registrazione, e aspettare finché non si visualizza il desktop.
- **9.** Spegnere il computer, riconnettere tutte le periferiche, e riaccendere il computer.

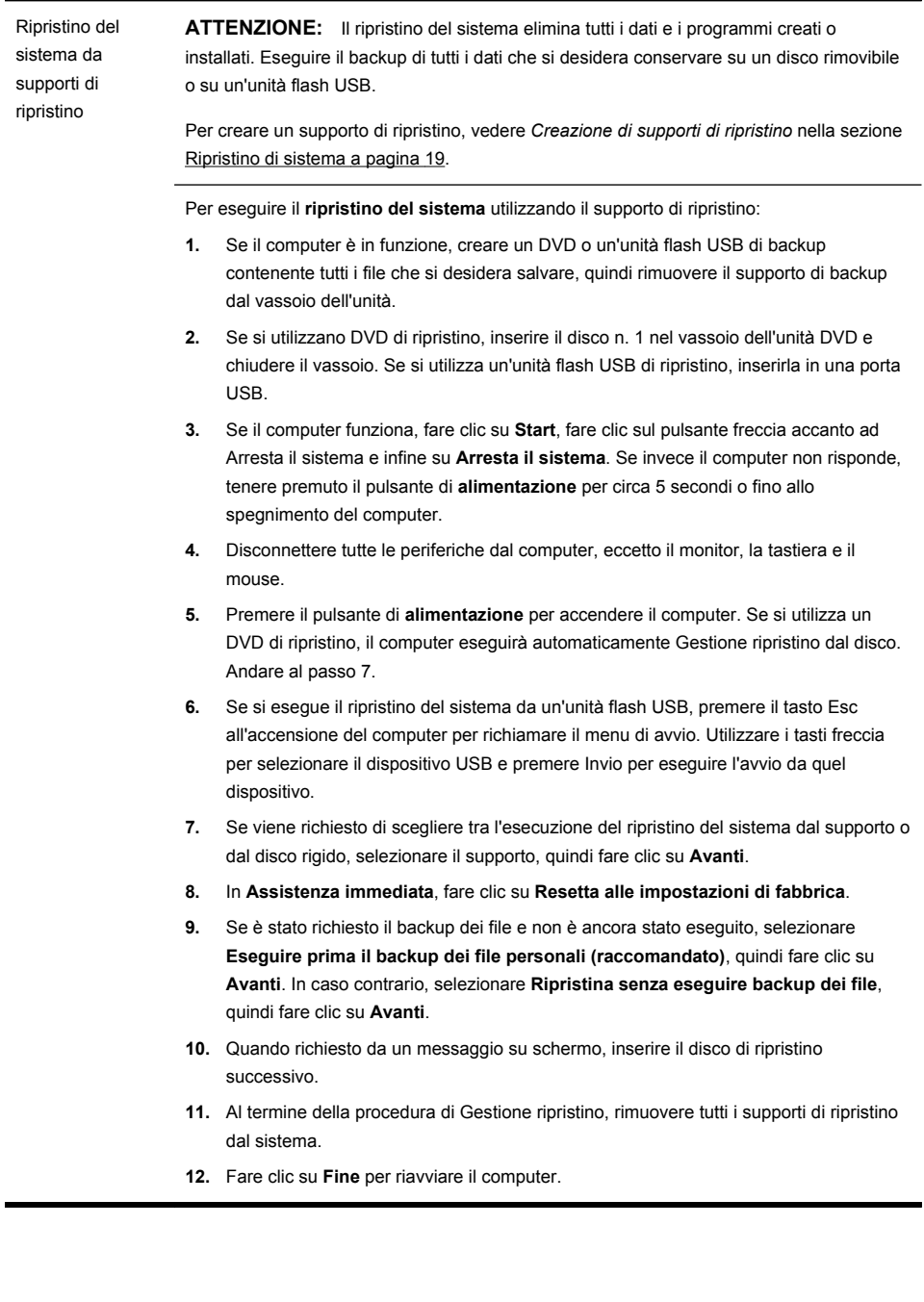

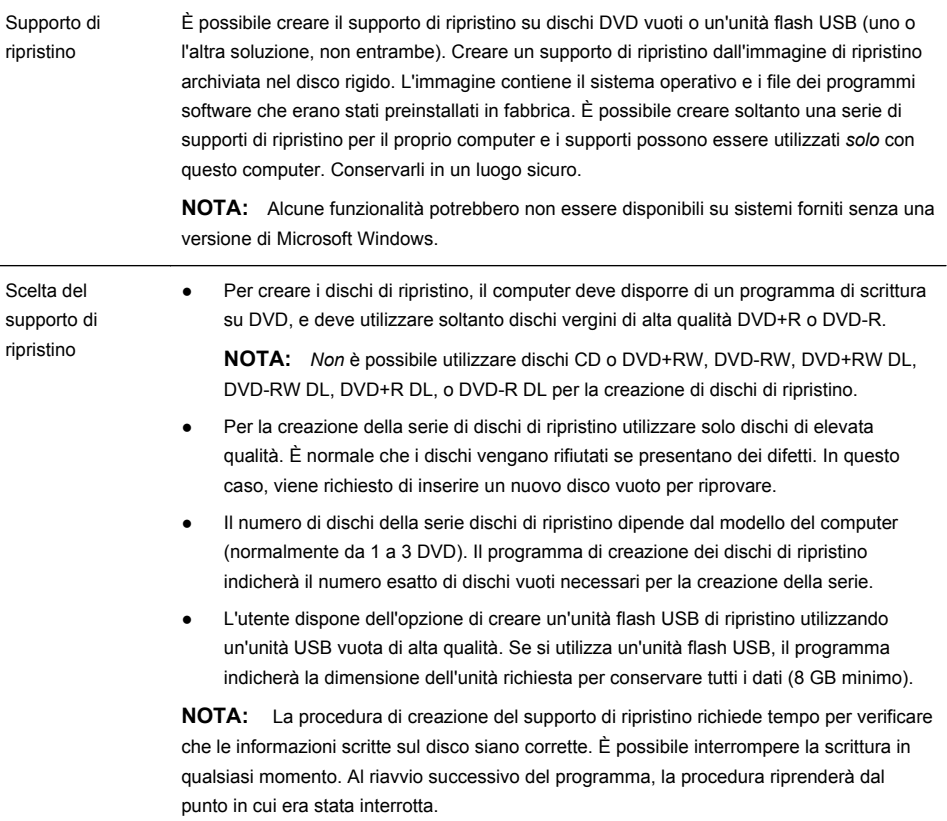

L

<span id="page-29-0"></span>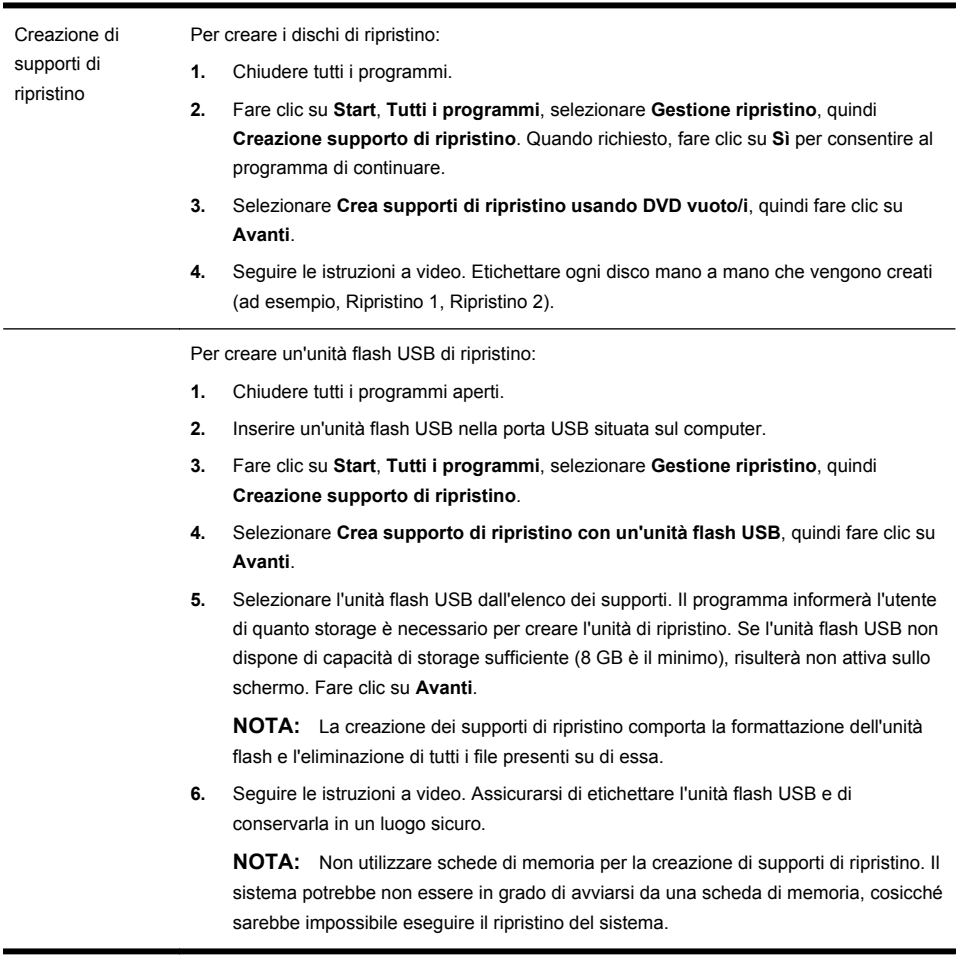

# **4 Assistenza clienti**

### **Informazioni sul prodotto**

Prima di chiamare il Centro di Assistenza Clienti HP è importante avere a portata di mano le informazioni indicate di seguito.

- Numero di modello
- Codice sistema/prodotto
- <span id="page-30-0"></span>● Numero di serie
- Numero build software
- Sistema operativo
- Data di acquisto

Si consiglia quindi di annotare subito le informazioni sul prodotto in modo da averle pronte in caso di bisogno.

Per reperire le prime quattro voci dell'elenco (numero del modello, codice del sistema/prodotto, numero di serie e numero di build del software) premere contemporaneamente i tasti Ctrl+Alt+S della tastiera.

### **Informazioni sull'assistenza tecnica**

#### **Non dimenticatevi di registrarvi!**

Andare all'indirizzo: [http://www.hp.com/apac/register.](http://www.hp.com/apac/register)

#### **Dove ottenere assistenza**

#### **Se è necessario richiedere assistenza, procedere nell'ordine indicato:**

- **1.** Leggere il poster di installazione e la documentazione del prodotto per informazioni sull'impostazione e l'uso del computer.
- **2.** Utilizzare la Guida in linea e il Supporto tecnico per ottenere assistenza su problemi hardware e software. Fare clic su **Start** e scegliere **Guida in linea e supporto tecnico**. La Guida in linea e il supporto tecnico forniscono informazioni utili per la risoluzione di problemi e comprendono quanto segue:
	- Assistenza tramite e-mail
	- HP Real Time Chat per comunicare in tempo reale con personale di assistenza qualificato
	- Numeri telefonici di assistenza
- **3.** Se si ritiene che il problema sia attribuibile all'hardware, prima di contattare il Centro di Assistenza Clienti HP eseguire gli strumenti di diagnostica hardware preinstallati nel computer. Fare clic su **Start**, **Tutti i programmi**, **Guida e Strumenti del PC** e infine su **Strumenti di diagnostica di hardware**.
- **4.** Per ottenere assistenza via Internet, collegarsi al sito Web del Centro di Assistenza Clienti HP all'indirizzo <http://www.hp.com/support>.

#### **Ai nostri clienti**

Grazie per aver acquistato questo computer desktop HP. Durante lo sviluppo, il computer viene sottoposto ad accurati test di qualità in conformità con i rigorosi standard che ci hanno resi famosi per la qualità e l'affidabilità.

Tutti i nostri computer vengono sottoposti a un approfondito test di qualità allo scopo di garantirne il corretto funzionamento prima di uscire dalla fabbrica. Il

computer dispone inoltre di un sigillo di sicurezza che esclude qualsiasi manomissione successiva all'uscita dalla fabbrica.

La possibilità di espandere e aggiornare un computer costituisce un importante vantaggio per tutti i clienti. Sotto questo profilo, i nostri computer si distinguono permettendovi di rispondere con efficacia alle vostre esigenze specifiche.

Prima di eseguire qualsiasi aggiornamento hardware, tuttavia, è necessario completare la configurazione del nuovo computer. Per ottenere assistenza per la configurazione, consultare il poster di installazione fornito con il sistema. In caso di problemi nella configurazione del sistema o durante l'accensione, contattare immediatamente il Centro di Assistenza Clienti HP indicato in precedenza in questa guida, dove un rappresentante dell'assistenza HP fornirà il supporto necessario. Queste operazioni devono essere eseguite prima di cercare di aggiornare il sistema.

Con la rimozione del sigillo di sicurezza posto sul retro del computer si conferma il corretto funzionamento del computer prima di qualsiasi tentativo di aggiornare il sistema. Una volta rimosso il sigillo di sicurezza, il computer è coperto, nella misura prevista dalla normativa locale, dai termini e dalle condizioni elencate nella sezione *Garanzia limitata dell'hardware* della *Guida alla garanzia limitata e al supporto tecnico*.

Grazie per aver scelto questo computer HP. Siamo certi che le sue caratteristiche sapranno soddisfare ogni vostra aspettativa.

#### **Assistenza clienti**

Semplice da raggiungere, semplice da utilizzare. L'eccezionale assistenza clienti HP è la migliore garanzia di poter sfruttare al meglio le potenzialità del vostro computer. È possibile ottenere supporto utilizzando gli strumenti presenti nel computer, consultando le informazioni fornite sulle pagine Web, contattando telefonicamente il Centro Assistenza o rivolgendosi al rivenditore locale.

#### **Problemi? HP fornisce l'assistenza necessaria**

Il nuovo computer è stato costruito per funzionare immediatamente e per molti anni a venire. Si tratta tuttavia di un dispositivo complesso e potente che, come tale, può essere soggetto a guasti. In caso di inconvenienti al computer, HP è pronta a fornire assistenza.

#### **Informazioni preliminari**

Per ottenere supporto per la configurazione e l'utilizzo del computer, attenersi alle istruzioni riportate nel poster di installazione.

#### **Funzioni disponibili**

Il computer è corredato da numerose informazioni utili. Consultare innanzitutto la Guida in linea sul desktop di Windows (per accedere fare clic su **Start**, quindi su **Guida e supporto tecnico**). Verranno fornite indicazioni dettagliate di assistenza e suggerimenti per la risoluzione del problema.

<span id="page-32-0"></span>All'interno di Guida e supporto tecnico è possibile ottenere le ultime novità di HP sul computer in uso. Non dimenticare di controllare anche gli aggiornamenti di HP che occasionalmente vengono inviati al desktop.

Passare quindi alla navigazione in rete. Il sito Web di HP contiene software aggiornato, suggerimenti e stratagemmi, risposte ai problemi comuni e altre informazioni. Andare al sito Web dell'assistenza citato in precedenza in questo documento e cercare il proprio modello di computer.

#### **Rivolgersi al Centro di Assistenza Clienti HP**

Infine, se il problema persiste, è possibile contattare personalmente un esperto telefonando al Centro di Assistenza Clienti HP della propria area. Il computer è coperto da assistenza telefonica di trenta (30) giorni dal momento dell'acquisto per facilitarne la messa in funzione. Dopo trenta (30) giorni, l'utile servizio di assistenza sarà ancora disponibile, ma a pagamento.

#### **In caso di necessità, accesso al servizio di riparazione**

Se il computer necessita di riparazioni o della sostituzione di parti, l'utente può avvalersi di due opzioni:

- $\dot{\mathsf{E}}$  possibile sostituire senza problemi molte delle parti del computer considerate sostituibili dal cliente. Questo è il metodo di riparazione più veloce, poiché spesso è possibile inviare la parte direttamente a casa o in ufficio entro pochi giorni.
- Se è necessario effettuare una riparazione, è possibile prendere accordi con il Centro di Assistenza Clienti HP.

Questi servizi sono coperti dalla garanzia.

La garanzia prevede alcune restrizioni ed esclusioni, descritte, insieme ad alcuni importanti dettagli, nella sezione *Garanzia limitata dell'hardware* nella *Guida alla garanzia limitata e al supporto tecnico*.

#### **Stampa su richiesta della garanzia**

È possibile reperire la Garanzia limitata HP espressamente prevista per il proprio prodotto nel menu Start del computer e/o nel CD/DVD fornito nella confezione. Per alcuni paesi/regioni, la confezione comprende la Garanzia limitata HP in formato cartaceo. Nei paesi/regioni dove la garanzia non viene fornita nel formato cartaceo, è possibile richiederne una copia stampata dalla pagina hp.com/go/orderdocuments oppure scrivere a: Hewlett-Packard, MS POD, 11311 Chinden Blvd., Boise, ID 83714, U.S.A.; Hewlett Packard, POD, P.O. Box 200, Alexandra Post Office, Singapore 911507, specificando il nome del prodotto, il periodo di garanzia, il nome e l'indirizzo postale.

# Il potere di fare la differenza

Grazie per aver acquistato un prodotto HP. HP si dedica alla produzione di computer della più alta qualità,<br>dotati delle migliori prestazioni e facilità di utilizzo. HP ha concepito questo prodotto pensando<br>all'ambiente. M

Insieme facciamo la differenza!

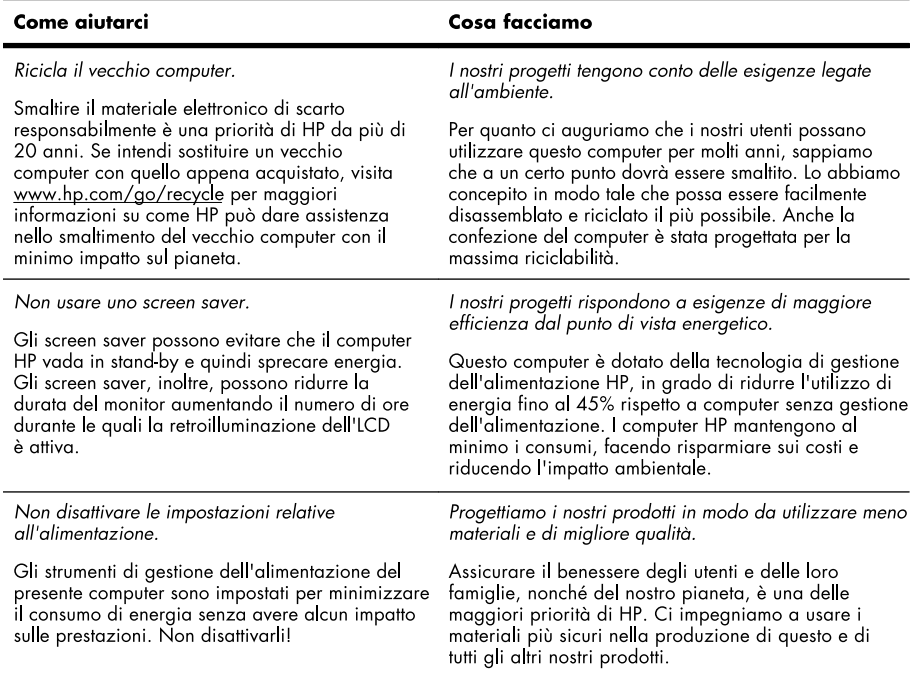

Printed in

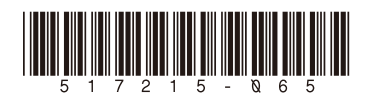